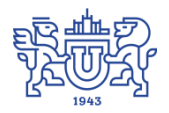

Южно-Уральский государственный университет (национальный исследовательский университет) Управление информатизации

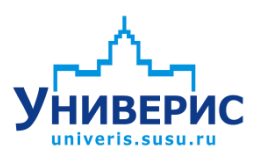

Инструкция по работе с модулем «Приказы на зачисление»

Челябинск, 2018

Запустить модуль «Приказы на зачисление» можно через «Загрузчик модулей ИАС Универис» раздел «Приемная комиссия».

Модуль «Приказы на зачисление» предназначен для просмотра и создания приказов и представлений на зачисление.

Модуль доступен с полными правами ЦПК и ограниченными правами ПК факультетов.

В данной инструкции рассмотрены основные функции работы с модулем.

#### **1. Главное окно программы .**

<span id="page-2-0"></span>Верху главного окна программы находится главное меню программы(1). Главное меню программы(1) содержит часто используемые действия доступные в программе.

Ниже идет область выбора(2) одной из трех вкладок: «Представления»,«Приказы», «Приказы об отмене зачисления».

Вид главного окна программы зависит от выбранной вкладки(2)

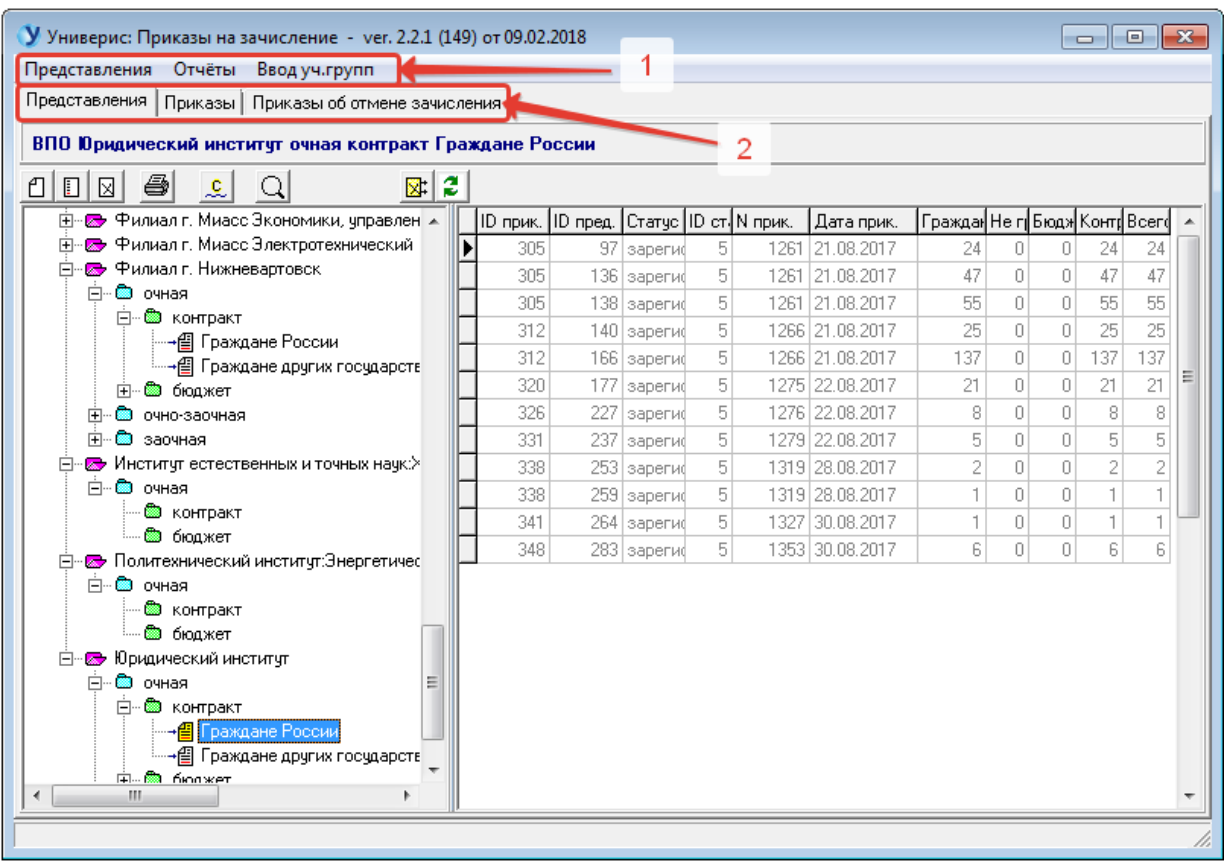

#### **1.1. Вкладка «Представление» главного окна программы .**

<span id="page-2-1"></span>На вкладке «Представление»(1) главного окна программы можно выделить 3 области(2),(3),(4).

Панель инструментов (2) – обеспечивает быстрый доступ к действиям, доступным на этой вкладке.

Дерево для выбора уровня обучения, факультета, формы обучения, формы финансирования и гражданства(3). После выбора нужного узла дерева(3), на экран в соответствие с выбором выводится список имеющихся представлений(4).

Кнопки панели инструментов(2) по порядку:

 «Новое представление» - вызывается форма для добавления и исправления представлений.

- «Редактировать представление» вызывается форма для добавления и исправления представлений.
- «Удалить представление» позволяет удалить текущее представление из списка.
- «Печать представления» вызывается форма для печати представлений.
- «Признак окончания формирования представления»-позволяет пометить текущее представление как готовое (либо снять эту отметку), что позволяет ЦПК включать такие представления в приказы.
- «Поиск представления по ID» позволяет из списка всех имеющихся представлений найти нужное по ID-номеру.
- «Удалить представление из приказа»(только ЦПК)-позволяет удалить представление из приказа(если он не подписан).
- У Универис: Приказы на зачисление ver. 2.2.1 (149) от 09.02.2018  $\Box$ e $\mathbf{x}$ Представления Отчёты Ввод уч. групп Представления | <mark>Същазы | Приказ</mark>ы об отмене зачисления | ВПО Юридический институт очная контракт Граждане России  $\overline{2}$ 0000  $\mathbf{c}$  $\alpha$  $\mathbb{R}^2$ <u>∄</u>— <del>⊠»</del> Филиал г. Миасс Электротехнический 1261 21.08.2017 ⊺ 305 97 зареги  $\overline{5}$ 24  $\overline{0}$  $\overline{0}$ 24  $24$ **Е. В** Филиал г. Нижневартовск  $\overline{b_1}$ 1261 21.08.2017 47  $\overline{a}$  $\overline{0}$ 47 47 305 136 saperи ⊟<sup>...</sup> ■ очная 305 138 зареги  $\overline{5}$ 1261 21.08.2017 55  $\Box$  $\Box$ 55 55 ∄- ® контракт 312 140 зареги  $\overline{\mathbb{F}_1}$ 1266 21.08.2017 25  $\Omega$  $\begin{array}{c} \hline \end{array}$ 25. 25 — - <mark>⊜</mark> Граждане России 3 - В Граждане поссии<br>- В Граждане других государств 1266 21.08.2017 137  $\overline{0}$ 137 312 166 зарегио  $\overline{5}$  $\Box$ 137 320 177 зареги 5 1275 22.08.2017 21  $\begin{array}{c} \square \end{array}$  $\overline{0}$ 21 21 —— © бюджет 227 зареги 1276 22.08.2017 326  $\overline{\mathbb{F}_2}$  $\cap$  $\overline{R}$ ∄- <mark>®</mark> очно-заочная  $\Omega$  $\bigcap$ -81 ∄- **©** заочная 331 237 зареги  $5 \overline{5}$ 1279 22 08 2017  $\overline{5}$  $\overline{a}$  $\overline{a}$  $5 \overline{5}$  $\overline{5}$ <u>Е́</u>- <mark>со</mark> Инститчт естественных и точных начк:≻ 338 253 зарегио  $\mathbb{E}_1$ 1319 28.08.2017  $\overline{2}$  $\overline{a}$  $\Box$  $\sqrt{2}$ 2 ∄- **®** очная 338 1319 28.08.2017  $\overline{0}$ 259 зарегио  $\overline{5}$  $\overline{a}$  $\overline{1}$  $\uparrow$  $\mathbf{1}$ — <mark>©а</mark> контракт  $\overline{5}$ 1327 30.08.2017  $\overline{0}$ 341 264 зарегио  $\overline{0}$ — <mark>⊜</mark> бюджет 1353 30.08.2017  $\overline{5}$  $\Box$  $\mathsf{G}\xspace$ 348 283 зареги  $\overline{6}$  $\overline{0}$  $\mathsf{B}$ **Е. В Политехнический институт:Энергетичес** ⊟. © очная — <mark>©а</mark> контракт — © бюджет **Ена> Юридический институт** Δ ⊟<sup>...</sup> ® очная Ė ⊟́- ® контракт — <mark>- ∰</mark> Гражд - В Граждане других государств <mark>ட்⊹ணி வு்பாக</mark>ு
- «Перестроить дерево»-позволяет перестроить дерево выбора(3)

### **1.2. Вкладка «Приказы» главного окна программы .**

<span id="page-3-0"></span>Действия на данной вкладки доступны только для ЦПК, за исключением печати приказов.

На вкладке «Приказы»(1) главного окна программы можно выделить 6 областей(2),(3),(4),(5),(6),(7).

Дерево приказов служит для выбора уровня обучения, формы обучения, формы финансирования, гражданства и приказа(2). После выбора нужного узла дерева(2), на экран в соответствие с выбором выводится список представлений, включенных в приказ(3) и список готовых представлений, которые подходят по параметрам для этого приказа и соответственно могут быть включены в данный приказ(4).

Кнопка «Перестроить дерево приказов» позволяет перестроить дерево приказов(2)

Панель инструментов (6) – обеспечивает доступ к действиям с представлениями, включенными в приказ(3).

Список кнопок панели(6) по порядку, 5 кнопок:

- «Удалить представление из приказа» (только ЦПК)-позволяет удалить представление из приказа(если он не подписан).
- «Статус приказа сформирован» (только ЦПК) позволяет пометить приказ как сформированный, т.е. готовый для подписания.
- «Статус приказа не сформирован» » (только ЦПК) позволяет пометить приказ как не сформированный, т.е. не готовый для подписания.
- «Печать приказа» вызывается форма для печати приказа
- «Печать списка контрактников текущего представления с данными об оплате». (только ЦПК) – печатается список контрактников представления, данные по их договорам и по оплате договоров.

Панель инструментов (7) – обеспечивает доступ к действиям с представлениями, не включенными в приказ(4).

Список кнопок панели(7) по порядку, 2 кнопки:

- «Включить представление в приказа» (только ЦПК)-позволяет включить представление в приказ(если он не подписан).
- «Печать списка контрактников текущего представления с данными об оплате» (только ЦПК) – печатается список контрактников представления, данные по их договорам и по оплате договоров.

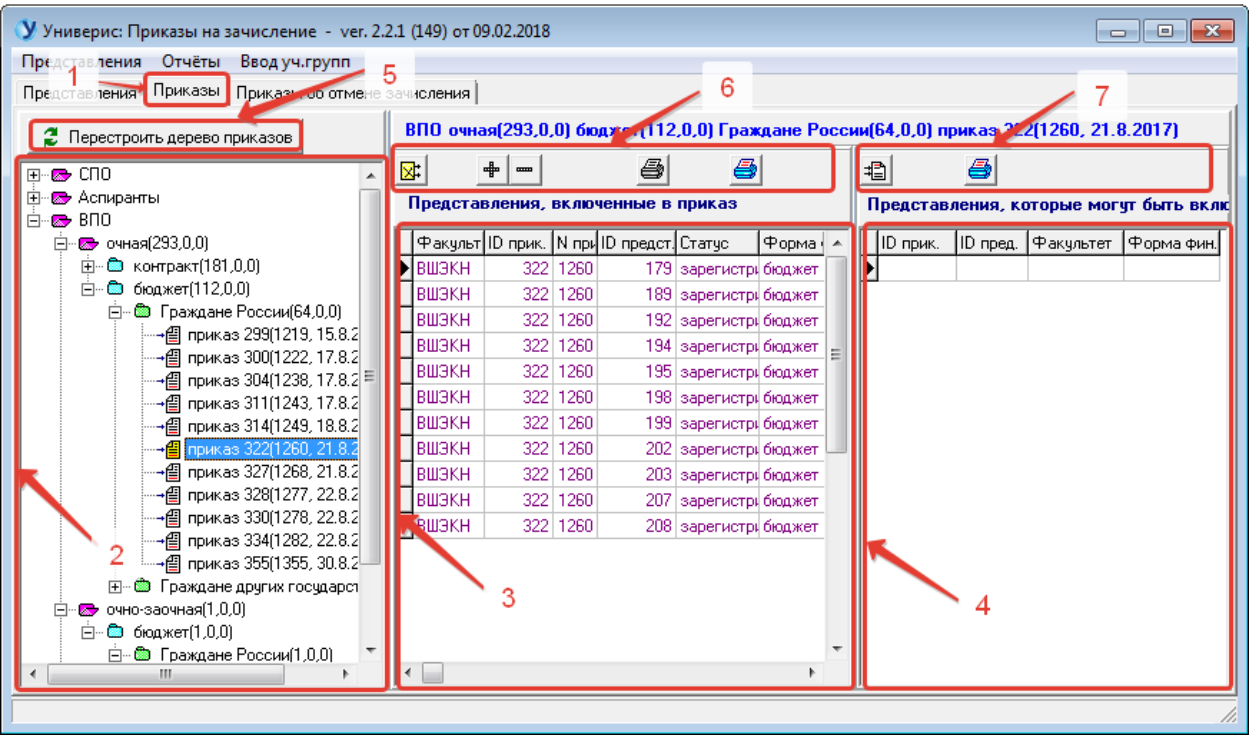

# **1.3. Вкладка «Приказы об отмене зачисления» главного окна программы.**

<span id="page-5-0"></span>Действия на данной вкладки доступны только для ЦПК.

На вкладке «Приказы об отмене зачисления»(1) главного окна программы можно выделить 6 областей(2),(3),(4),(5),(6),(7).

Список приказов служит для выбора приказа или создания нового приказа(2). После выбора нужного приказа в списке приказов(2), на экран в соответствие с выбором выводится список строк, включенных в приказ(4) и список строк из представлений, которые могут быть включены в данный приказ(6).

Кнопка «Исключить из приказа»(5) позволяет исключить строку из списка строк, включенных в приказ(4) , т.е. удалить из приказа. После чего эта строка появится в нижнем списке строк, не включенных в приказ(6).

Кнопка «Включить в приказ»(7) позволяет включить строку из списка строк, не включенных в приказ(6) в приказ. После чего эта строка появится в верхнем списке строк, включенных в приказ(4).

Панель инструментов (3) – обеспечивает доступ к действиям с приказами на отмену зачисления(2).

Список кнопок панели(3) по порядку, 4 кнопки:

 «Печать приказа на отмену отчисления» (только ЦПК)-позволяет напечатать приказ об отмене зачисления.

- «Печать оборотной стороны приказа на отмену отчисления» (только ЦПК)-позволяет напечатать оборотную сторону приказа об отмене зачисления.
- «Статус приказа не сформирован» » (только ЦПК) позволяет пометить приказ как не сформированный, т.е. не готовый для подписания.
- «Статус приказа не сформирован» » (только ЦПК) позволяет пометить приказ как не сформированный, т.е. не готовый для подписания.

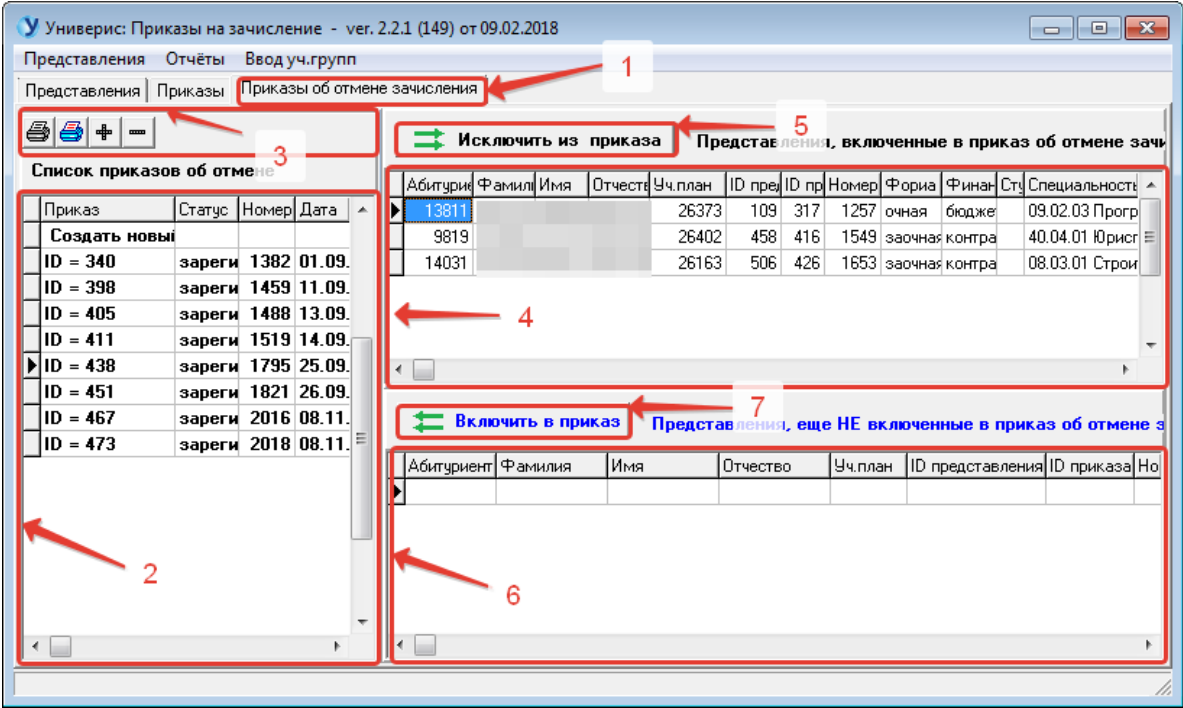

#### **2. Окно «Формирование представления на зачисление».**

<span id="page-6-0"></span>Окно вызывается из главного меню главного окна программы , пункт «Представления», подпункты «Новое представление» и «Редактировать представление», или первыми двумя кнопками панели инструментов: «Новое представление» и «Редактировать представление».

Окно предназначено для создания нового или переформированием имеющегося представления на зачисление абитуриентов.

В окне «Формирование представления на зачисление» можно выделить 12 областей.

Главное меню(1) и панель инструментов(2) позволяют работать с двумя списками абитуриентов: список абитуриентов не включенных ни в одно представление на зачисление(9) и список абитуриентов уже включенных в представление на зачисление(11). Абитуриент, может быть включен в представление только один раз, исключение могут составлять слушатели или абитуриенты, у которых строка в представлении помечена как вычеркнутая, отмененная(действие доступно только ЦПК).

Дерево специальностей(3), позволяет выбрать специальность (направление), абитуриентов которой требуется добавить в новое или существующее представление.

После выбора специальности, формируются два списка, «Не попавшие в представление на зачисление»(9) и «Попавшие в представление на зачисление»(11).

Список(9) зависит от того какая из вкладок(7) выбрана: «Все» показываются все абитуриенты подходящие по критериям для данного представления, «Россия»только граждане России, «Россия-слушатели» слушатели-граждане России, «Другие государства-слушатели». Использовать для добавления в представление, можно только граждан России или только граждан других государств, в зависимости от типа представления.

В представление могут быть включены строки списка(9) с указанной студенческой группой. Для указание группы используется поле «Предварительный номер студенческой группы»(6). Здесь можно проставить любой номер группы больше или равно 100, так как при включении в представление будет выбрана конкретная группа. Для фильтрации записей с указанной студенческой группой служит галочка «Только записи с проставленной студенческой группой» (8)

Вид таблицы «Попавшие в представление на зачисление»(11) зависит от выбранной вкладки (10). Если выбрана вкладка «Все представления», то в таблице(11) будут показаны все абитуриенты из всех представлений, которые зачисляются на выбранную в «дереве специальностей»(3) специальность. Если выбрана вкладка «Данное представление», то для нового представления в этой таблице(11) вначале будет пусто, и записи появятся по мере их добавления, а для существующего представления, если в форму зашли для переформирования(редактирования) представления, в этой таблице(11) будут только записи данного представления.

Вид таблицы (5) зависит от выбранной вкладки(4).

Если выбрана вкладка «Студенческие группы», то в таблице(5) будет список уже сформированных студенческих групп с количественными данными о группе. Если в этой таблице(5) выбрать группу, то можно, выбрав вкладку «Состав группы», посмотреть списочный состав группы.

Если выбрана вкладка «Отсутствуют в списках», то в таблице(5) показан список, абитуриентов, которые тоже подавали заявление на эту специальность, но отсутствуют в списках на включение в представление(9) на эту специальность. Что возможно по причинам, перечисленным на вкладке «Возможные причины отсутствия». Это могут быть такие причины: --копия документов (кроме слушателей)

--сумма с учетом границ и ограничений по типу оценок равна  $0$ 

--для бюджета - не прошел по рейтингу

--для контракта - не оплатил

--для контракта - наличие отметки о прохождении на бюджет по рейтингу.

--наличие другого приказа (кроме слушателей)

--забрал документы

-- Гражданин другого государства включается в отдельное представление.

--Слушатели включаются в отдельное представление.

Панель инструментов(2) и главное меню(1) позволяет выполнять следующие действия со списками абитуриентов включенных(11) и не включенных(9) в представления:

«Включить в представление абитуриентов с проставленной студенческой группой» - вызывается форма, которая позволяет включить абитуриентов списка (9) в представление. В эту форму из таблицы (9) передаются все абитуриенты списка(9), у которых проставлена студенческая группа. При включении абитуриентов в представление дата начала обучения берется из поля «Дата начала обучения»(12).

«Проставить(убрать) студенческую группу» - у текущей строки списка(9) проставляется номер студенческой группы, который берется из поля «Предварительный номер студенческой группы»(6). Или номер студенческой группы удаляется у текущей записи списка(9), если он там был.

«Выбранным абитуриентам проставить номер студенческой группы» -

В выбранные строки списка(9) проставляется номер студенческой группы, который берется из поля «Предварительный номер студенческой группы»(6).

«Убрать студенческую группу у отмеченных абитуриентов»-у выбранных строк списка(9) , номер студенческой группы очищается.

«Удалить из представление отмеченных абитуриентов»- отмеченные строки списка(11) удаляются из представления (возможно, если представление имеет статус «формируется»).

«Изменить группу» текущая строка списка(11) переводится в режим редактирования, что позволяет изменить группу у этой строки (возможно, если представление имеет статус «формируется»).

Все эти действия можно выполнить и из контекстных меню списков(9) и (11), нажав правую кнопку мыши в области списков.

Кроме того в контекстном меню списка (11) имеется еще один пункт меню «Изменить статус строки». Этот пункт меню предназначен только для ЦПК и позволяет вычеркнуть строку из представления. Абитуриенты, вычеркнутых из представления строк, могут включаться в приказы об отмене зачисления.

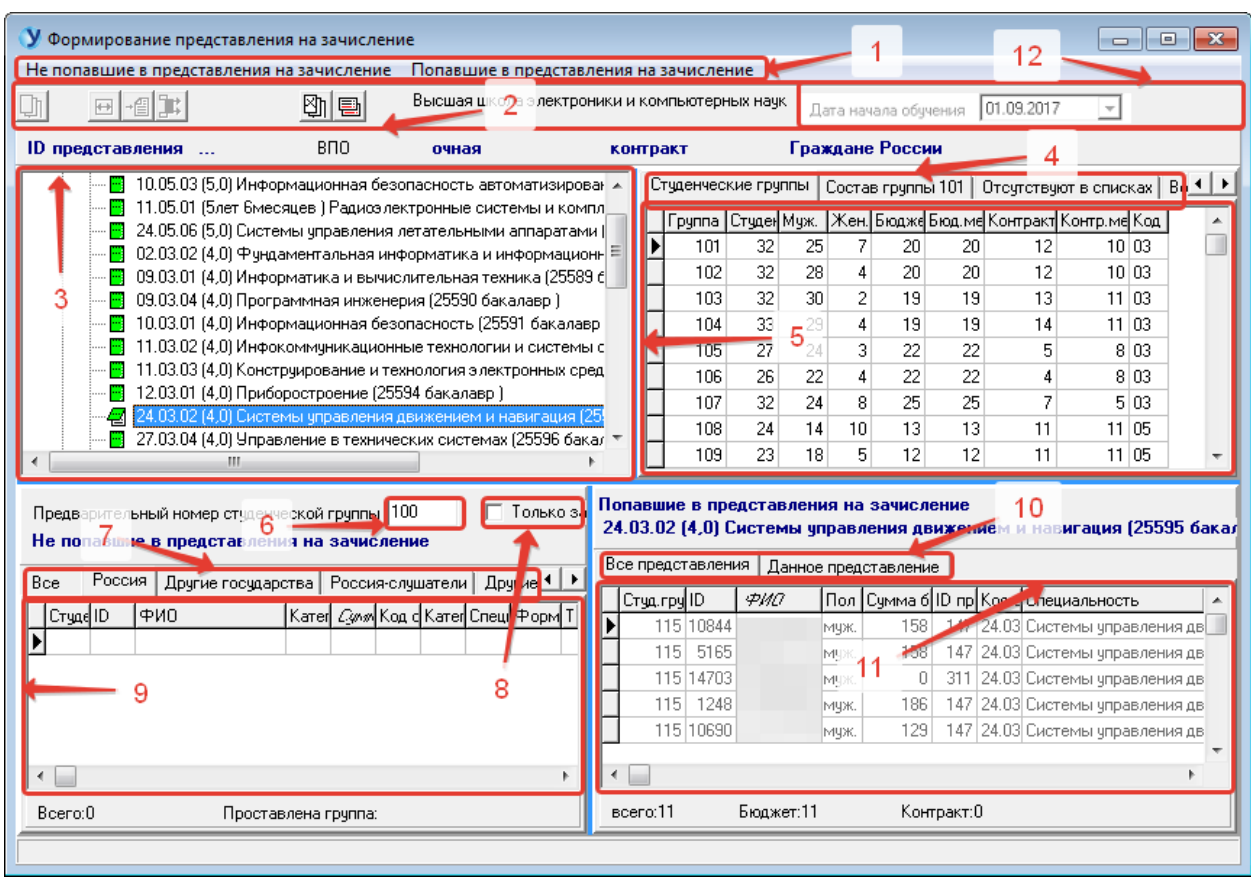

#### **3. Окно «Включить в представление».**

<span id="page-9-0"></span>Это окно вызывается когда в окне «Формирование представлений на зачисление», выполняется действие «Включить в представление абитуриентов с проставленной студенческой группой».

В окне производится выбор специальности зачисления из списка специальностей зачисления(8). Если выбор для выбора специальностей необходим список специальностей всех факультетов, то предварительно поставьте галочку(1).

Форму обучения(2), выбирать не нужно, т.к. она относится к парамеррам приложения и уже была выбрана ранее.

После выбора специальности надо студенческую группу(5) (она зависит от специальности).

Необходимо выбрать и дату начала обучения (6).

Таблица(7) содержит список абитуриентов, включаемых в представление.

Когда все параметры выбраны, нажмите кнопку «Включить в представление»(3), и абитуриента из таблицы(7) будут включены в представление.

Или откажитесь от действия, нажав кнопку «Отказаться»(4)

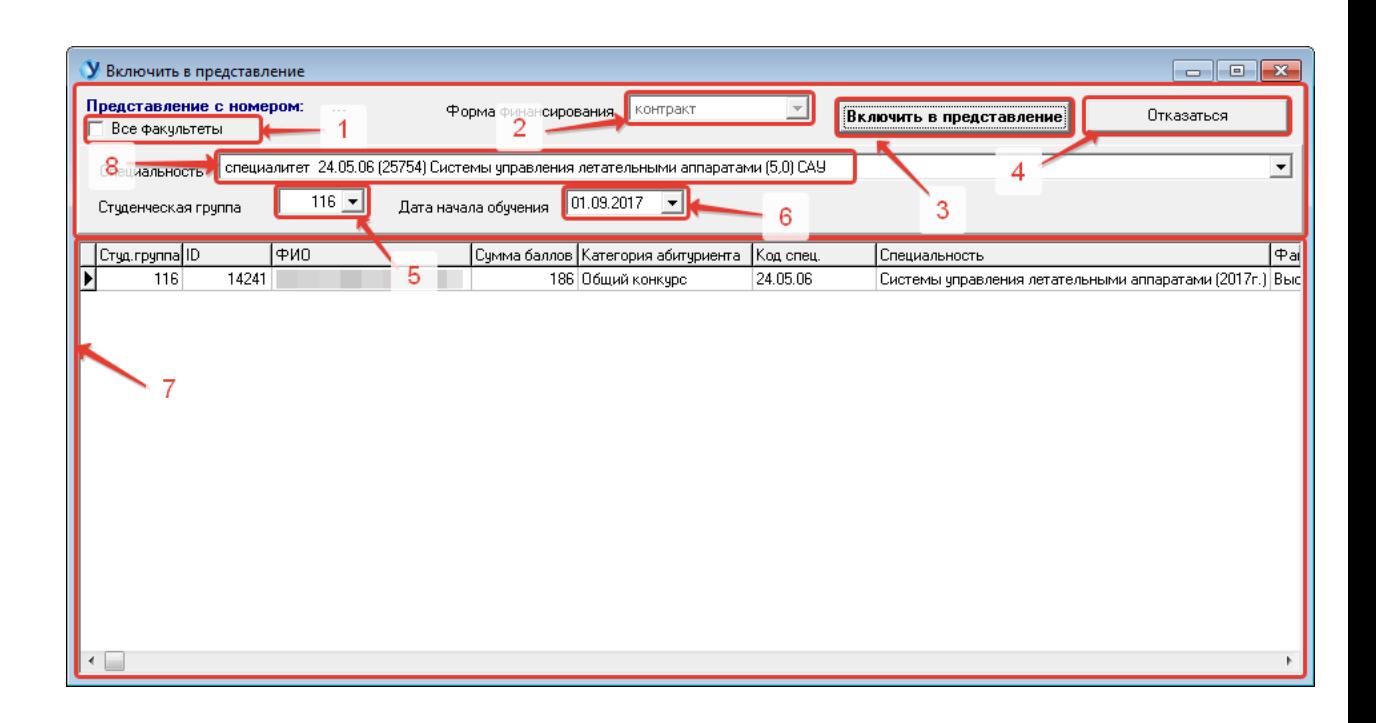

## <span id="page-10-0"></span>**4. Окно «Просмотр и корректировка заголовков приказа перед печатью».**

Окно используется для просмотра и печати приказов и представлений.

А также для того, чтобы исправить стандартный вид приказа.

Представления можно печатать – на вкладке «Представления – кнопка с принтером». На вкладке «Приказы» можно распечатать представления, включенные в приказ(выписка из приказа) и приказ. Для этого служит кнопка с принтером на вкладке «Приказы».

На форме имеется главное меню(1) и панель инструментов(2), которые позволяют выполнить следующие действия:

- Сохранить изменения, которые внесены в стандартный вид представления.

- Распечатать представление, выписку из приказа или приказ.

- Распечатать оборотную сторону последнего листа.

- Передать в Excel список абитуриентов приказа или представления.

- Распечатать список абитуриентов приказа или представления.

- Восстановить стандартный текст представления.

- Поставить галочку о печати штрих кода приказа.

- Выбрать город для печати в приказе.

- Выбрать межстрочный интервал для печати приказа.

- Поставить галочку для печати не всего приказа, а отдельного представления.

Вид формы зависит от выбранной вкладки(3):

- Вкладка «Начальный параграф», позволяет просмотреть и исправить текст начального параграфа приказа.

- Вкладка «Параграфы о зачислении» позволяет посмотреть список параграфов о зачислении(4) и просмотреть и исправить текст каждого параметра(5).

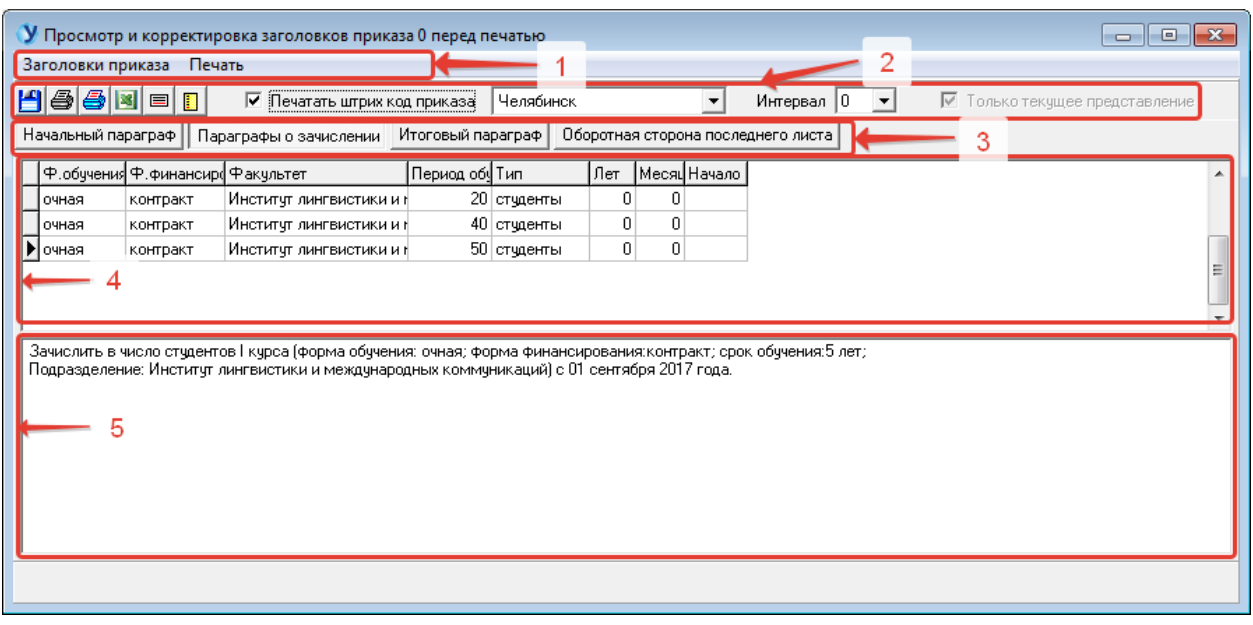

### **5. Окно «Отчеты».**

<span id="page-11-0"></span>Вызывается кнопкой главного меню главной формы. Служит для расчета и распечатки отчетов о количестве представлений и зачисляемых абитуриентов на факультетах и ли на специальностях факультета.

Выбираем в списке(1) вид отчета.

Нажимаем кнопку «Сформировать»(2).

В таблице(3) просматриваем сформированный отчет.

Кнопка «Распечатать»(4) позволяет распечатать сформированный отчет.

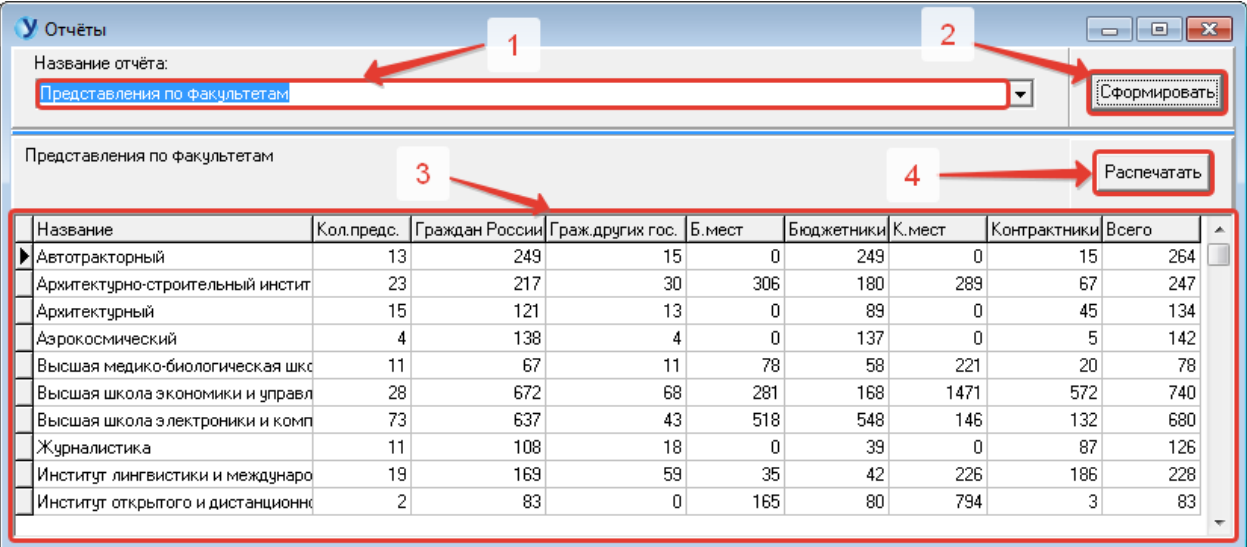

#### **6. Окно «Поиск».**

<span id="page-12-0"></span>Вызывается кнопкой «Поиск» панели инструментов на главной форме программы. Служит для поиска и абитуриентов, включенных в представление, представлений абитуриентов. Можно искать также представления и приказы по ID-номеру, для этого служит вкладка «Представление»(1).

Вкладка «Абитуриента в представлениях»(1) служит для поиска абитуриента, Для чего требуется заполнить поле или поля с параметрами поиска(2) и нажать кнопку «Найти абитуриента»(4) и список абитуриентов с указанными параметрами(2) появится в таблице(3).

Если найденный абитуриент(3) не включен ни в одно представление, то никакие другие действия, кроме просмотра в таблице(3) с ним не возможны. Если же абитуриент включен в какое-либо представление, то можно:

-изменить статус его записи в представлении – кнопка «Изменить статус записи»(6), т.е его запись можно вычеркнуть из представления этой кнопкой или снова включить вычеркнутую запись в представление.

-на главной форме найти представление, в которое включен абитуриент, нажав кнопку «Найти представление»(7).

-при нажатии на кнопку «Перейти»(5) происходит переход на форму «Формирования представлений» с открытым представлением, куда включен абитуриент и указатель установится на искомом абитуриенте.

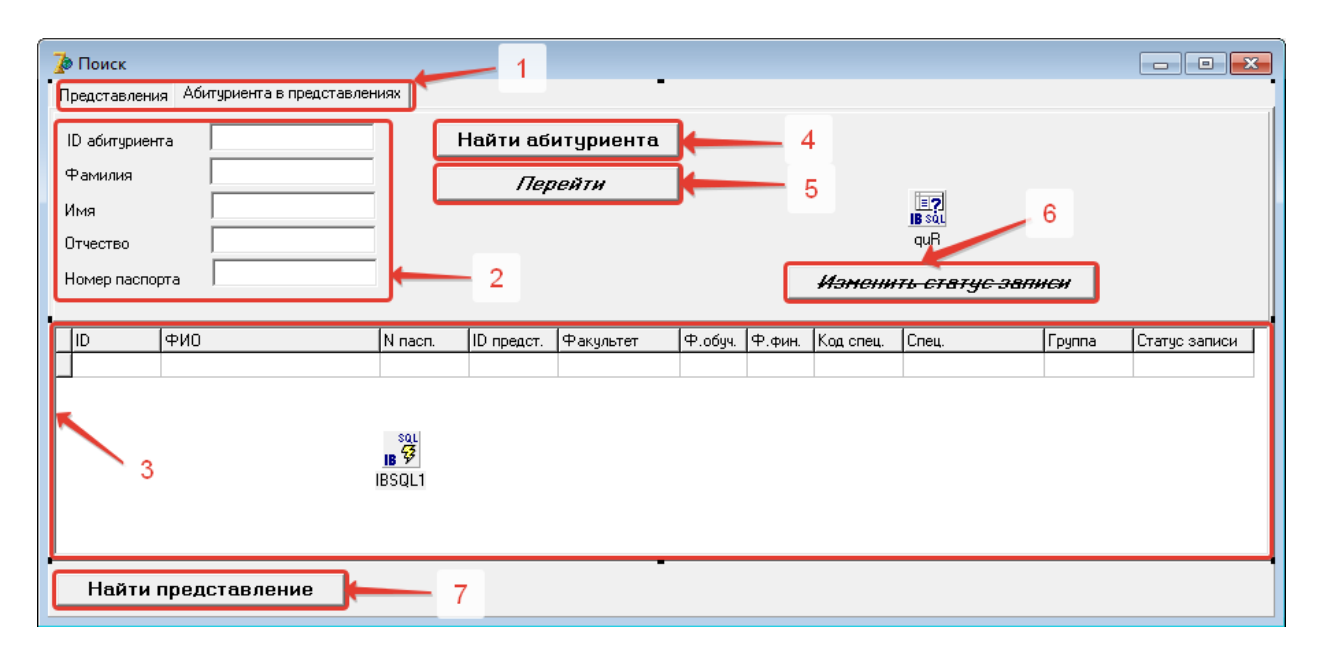

# **Оглавление**

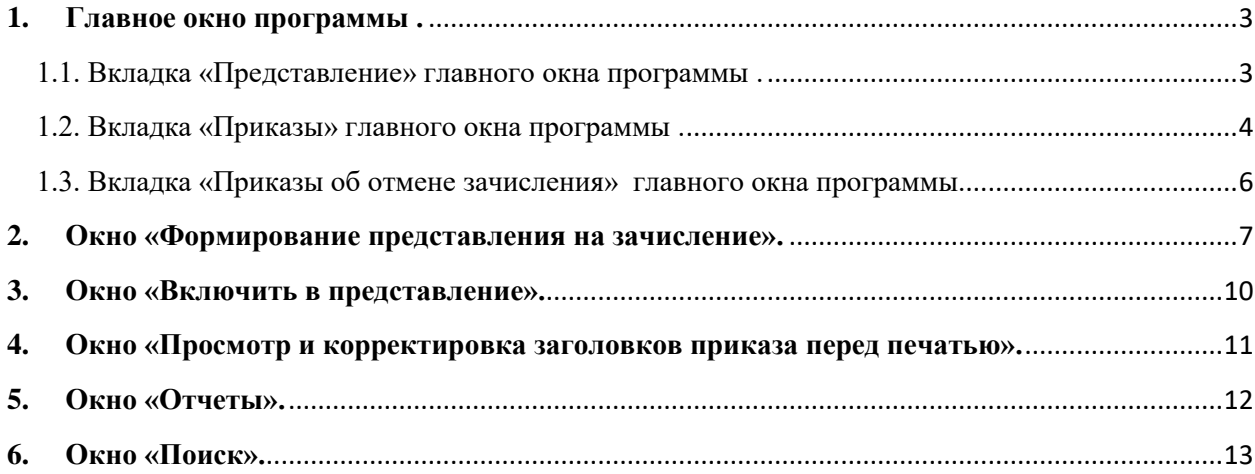